## Adding Service Code to MedTech

## Before getting started

Before you get started, you will need three pieces of information from the PHO (supplied at end of this document)

- 1. The Code to use
- 2. The GST incl amount to add
- 3. A Description to use (although you can modify to suit)

## Adding Service Code

This can be done on any MedTech machine. You do not have to have everyone logged out first.

## On MedTech

- Click Setup -> Accounting > Services
- 2. Click the New button
- 3. Enter the following values in the given fields
  - a. **Code** = as advised by the PHO
  - b. **Description** = as advised by the PHO
  - c. **Service Fee** = as advised by the PHO
  - d. Services Group = Services
  - e. Fixed Fee Service = ticked
- 4. Click the **OK** button

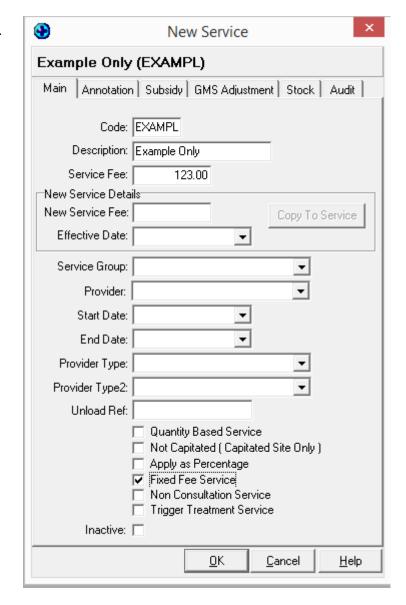